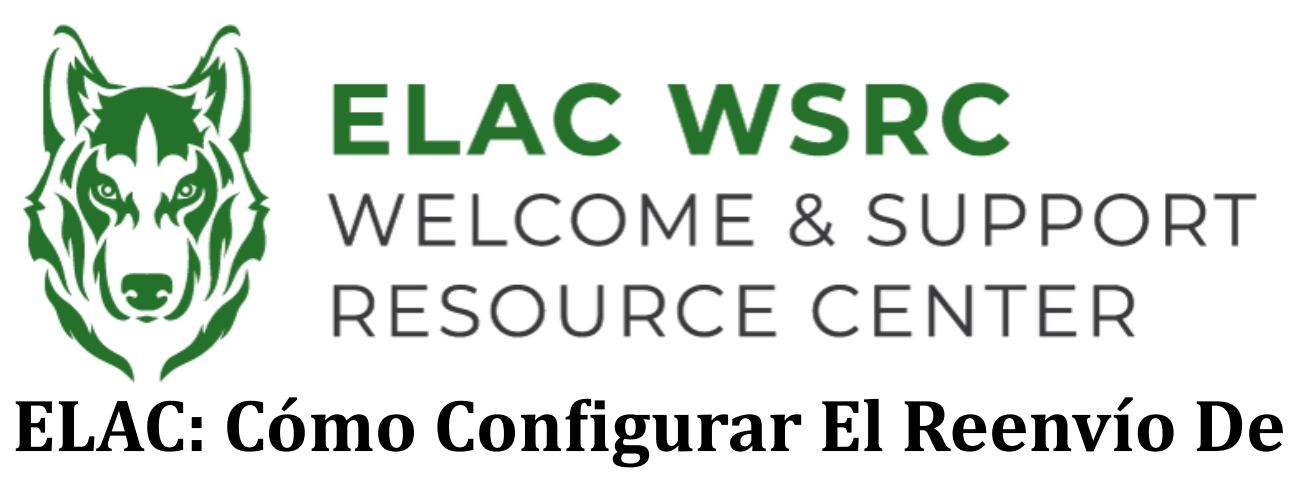

## **Correo Electrónico**

- 1. Inicia sesión en tu portal de estudiante: **<https://mycollege.laccd.edu>**
- 2. Seleccione "Mail—Outlook"

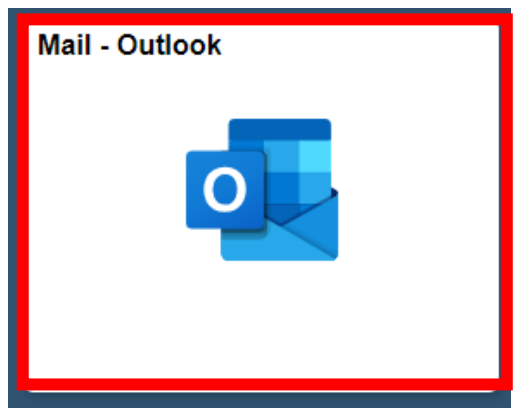

- 3. Si ya tienes configurado tu Autenticador Multifactor (MFA), ingresa el código de la aplicación
	- Si recibes códigos por mensaje de texto, ingresa el código que recibiste
	- Si no tienes configurado tu MFA, se te pedirá que lo hagas. Puedes seleccionar usar la aplicación o recibir códigos de acceso de un solo uso por mensaje de texto

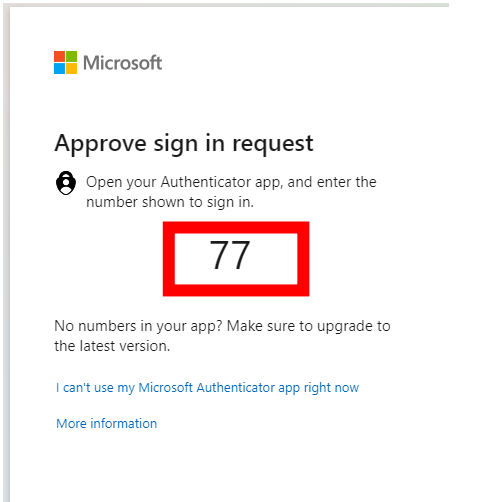

5. Selecciona "No" si estás utilizando una computadora o dispositivo público

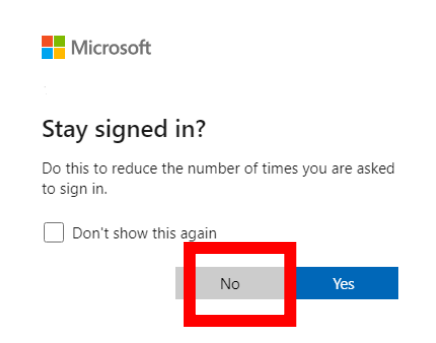

6. Selecciona el ícono de "Outlook" en el lado izquierdo

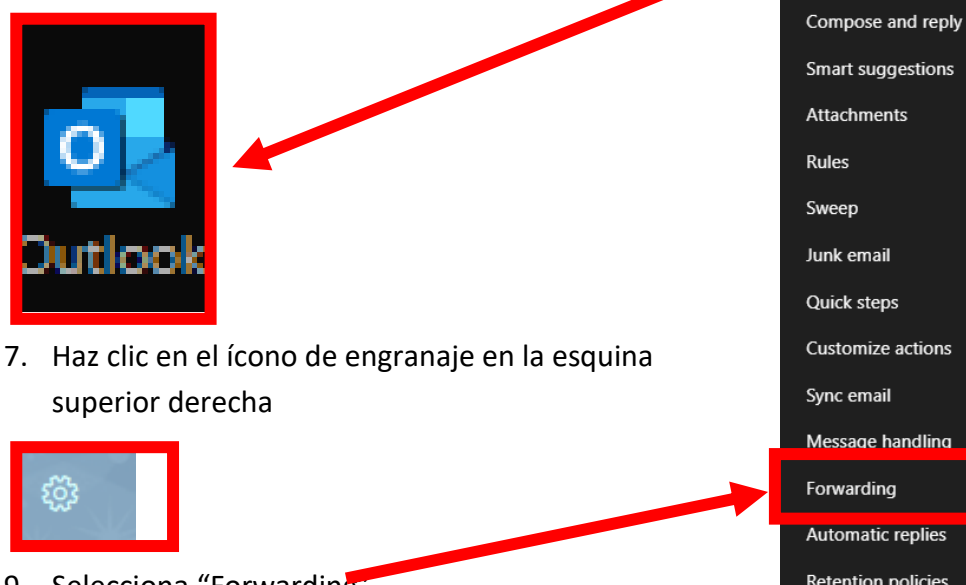

Customize actions Message handling **Automatic replies Retention policies** S/MIME Groups

Layout

- 9. Selecciona "Forwarding"
- 10. Selecciona "Enable Forwarding"
- 11. Ingresa tu dirección de correo electrónico personal en "Forward my email to:"
- 12. Selecciona "Keep a copy of forwarded messages"
- 13. Selecciona "save" en la esquina inferior derecha
- 14. Ahora recibirás todos los correos electrónicos enviados a tu cuenta de correo electrónico de estudiante en la dirección de correo electrónico personal que seleccionaste

## **Welcome Center Contact: E1-189 Office Phone: 323.780.6800**

**Email: welcomecenter@elac.edu**